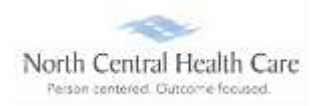

If Ultimate Software screen saver displays on time clock, *touch screen* to activate time clock and display North Central Health Care logo.

### **Clock (Punch) In and Transfer**

**To clock (punch) in**, swipe your name badge across **UltiPro Logo** at bottom of time clock:

- Look at camera so your face displays in the *green box.*
- $\ddot{+}$  Two bright lights turn on, camera focuses, and your picture is taken automatically.

**If** photo is **accepted**, clock displays status (e.g., You are Clocked Out), select **Clock In/Transfer.**

- Select **Change Job** (Position)
	- o Select *Job* from list.
- Select **Change Program** (Department)
	- o Select *Program* from List
- $\frac{1}{2}$  Select **Submit**
- $\downarrow$  Clock displays and confirms Clock In/Transfer time.
- $\leftarrow$  Clock In/Transfer is complete!

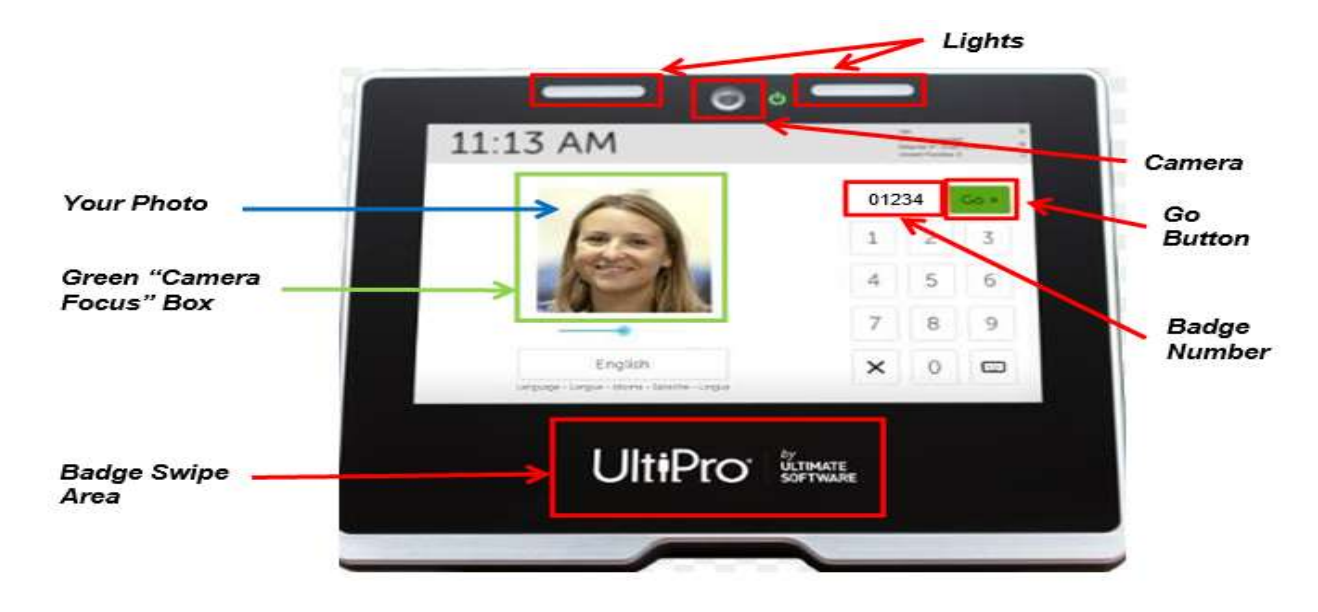

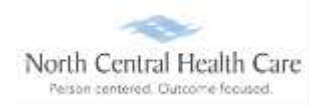

**If** photo is **rejected**, an error "No Face Detected" displays and you must **retry** taking photo.

- To **retry photo**, stand in front of the camera (make sure your face is in green box)
- $\frac{1}{2}$  Select **Please try** again.
- **↓** Select **Go** next to your scanned badge number.
- Select **Clock In/Transfer**
- Select **Change Job** (Position)
	- o Select *Job* from list.
- **Select Change Program** (Department)
	- o Select *Program* from list.
- $\frac{1}{2}$  Select **Submit**
- $\downarrow$  Clock displays and confirms your Clock In/Transfer time.
- $\leftarrow$  Clock In/Transfer is complete!

### **Clock (Punch) a Transfer**

**To clock (punch) a transfer**, swipe your name badge across **UltiPro Logo** at bottom of time clock:

- Look at camera so your face displays in the *green box.*
- $\ddot{\phantom{1}}$  Two bright lights turn on, camera focuses, and your picture is taken automatically.

#### **If** photo is **accepted**, select **Transfer**.

- Select **Change Job** (Position)
	- o Select *Job* from list.
- Select **Change Program** (Department)
	- o Select *Program* from List
- **↓** Select Submit
- Clock displays and confirms *Transfer* time.
- **<sup>↓</sup> Transfer** is complete!

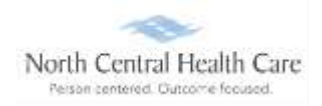

**If** photo is **rejected**, an error displays and you must **retry** taking photo.

- To **retry photo**, stand in front of the camera (make sure your face is in green box)
- Select **Please try again.**
- Select **Go** next to your scanned badge number.
- Select **Transfer**
- Select **Change Job** (Position)
	- o Select *Job* from list.
- Select **Change Program** (Department)
	- o Select *Program* from List
- $\frac{1}{2}$  Select **Submit**
- Clock displays and confirms *Transfer* time.
- **↓** Clock *Transfer* is complete!

### **Clock (Punch) Out for Meal Break (Lunch)**

**To clock (punch) out for Meal Break**, swipe your name badge across **UltiPro Logo** at bottom of time clock:

- Look at camera so your face displays in the *green box.*
- $\ddot{\phantom{1}}$  Two bright lights turn on, camera focuses, and your picture is taken automatically.

**If** photo is **accepted**, clock displays status (e.g., You are Clocked In), select **Clock Out**.

- **Lace 3 Daily Summary** of your clocked hours displays. Quickly review your recorded Clock In and Clock Out times for accuracy.
	- o **If** recorded hours are correct, select **I Approve**
		- **If** you do not click **I Approve** within 15 seconds, daily clocked hours are automatically approved.
		- Clock displays and confirms **Clock Out time.**
	- o **If** recorded hours are incorrect, select **Something is Wrong**
		- An e-mail is sent to your supervisor to notify them something is wrong with your recorded clocking.
		- Select **Continue**
		- Clock displays and confirms **Clock Out** time.
		- Please follow-up with your supervisor regarding what is wrong.

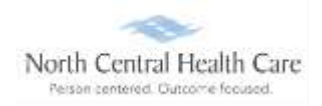

**If** photo is **rejected**, an error displays and you must **retry** taking photo.

- **↓** To retry photo, stand in front of the camera (make sure your face is in green box)
- $\frac{1}{2}$  Select **Please try** again.
- **↓** Select **Go** next to your scanned badge number.
- Select **Clock Out**
- Clock displays and confirms your **Clock Out** time.
- $\downarrow$  Clock Out is complete!

### **Clock (Punch) In from Meal Break (Lunch)**

**To clock (punch) in from Meal Break**, swipe your name badge across **UltiPro Logo** at bottom of time clock:

- Look at camera so your face displays in the *green box.*
- $\ddot{+}$  Two bright lights turn on, camera focuses, and your picture is taken automatically taken.

**If** photo is **accepted**, clock displays status (e.g., You are Clocked Out), select **Clock In**.

- Clock displays and confirms **Clock In** time.
- $\downarrow$  The 30-minute lunch rule applies.

**If** photo is **rejected**, an error displays and you must **retry** taking photo.

- To **retry photo**, stand in front of the camera (make sure your face is in green box)
- $\frac{1}{2}$  Select **Please try** again.
- Select **Go** next to your scanned badge number.
- Select **Clock In**
- Clock displays and confirms your **Clock In** time.
- $\leftarrow$  Clock In is complete!

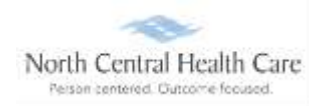

### **Clock (Punch) Out**

**To clock (punch) out**, swipe your name badge across **UltiPro Logo** at bottom of time clock:

- Look at camera so your face displays in the *green box.*
- $\ddot{\phantom{1}}$  Two bright lights turn on, camera focuses, and your picture is taken automatically.

**If** photo is **accepted**, clock displays status (e.g., You are Clocked In), select **Clock Out**.

**Lace Summary** of your clocked hours displays. Quickly review your recorded Clock In, Meal Break, and Clock Out times for accuracy.

- o **If** recorded hours are correct, select **I Approve**
	- **If** you do not click **I Approve** within 15 seconds, daily clocked hours are automatically approved.
	- Clock displays and confirms **Clock Out time.**
- o **If** recorded hours are incorrect, select **Something is Wrong**
	- An e-mail is sent to your supervisor to notify them something is wrong with your recorded clocking.
	- Select **Continue**
	- Clock displays and confirms **Clock Out time.**
	- Please follow-up with your supervisor regarding what is wrong.

**If** photo is **rejected**, an error displays and you must **retry** taking photo.

- To **retry photo**, stand in front of the camera (make sure your face is in green box)
- Select **Please try again.**
- Select **Go** next to your scanned badge number.
- Select **Clock Out**
- Clock displays and confirms your **Clock Out** time.
- $\downarrow$  Clock Out is complete!